## Editing an Administrative User's Personal Information in Eval25

You can edit an administrative user's personal information on their Registration: Instructor page, accessible from Users or Registration search results.

## Accessing the "Registration: Instructor" Page From Users Search Results

1. Choose Users From the Configuration Menu

## 2. Search for the User

- Enter a full or partial entry for one or more of the following:
	- User ID
	- Last Name
	- First Name
	- Email
- Click Search
- 3. Click Edit for the User you Want to Update
- 4. Click Registration
	- On the User Permissions page click "Registration" in the User Details section.

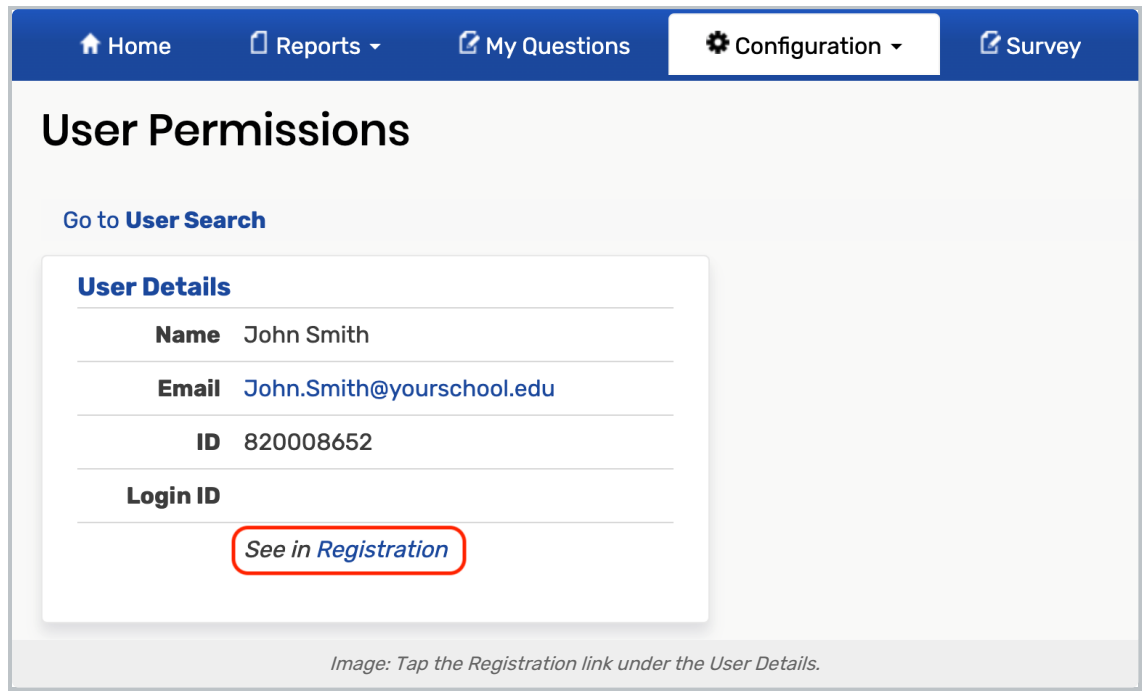

Accessing the "Registration: Instructor" Page From Registration Search Results

- 1. Choose Registration From the Configuration Menu
- 2. Select Instructors From the Search Dropdown List
- 3. Enter the User's Name and Click Go

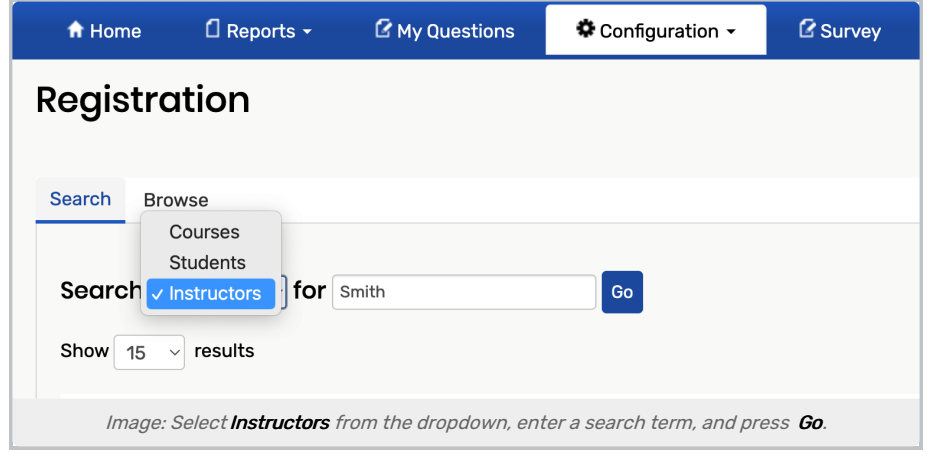

4. Click the row of the User you Want to Edit

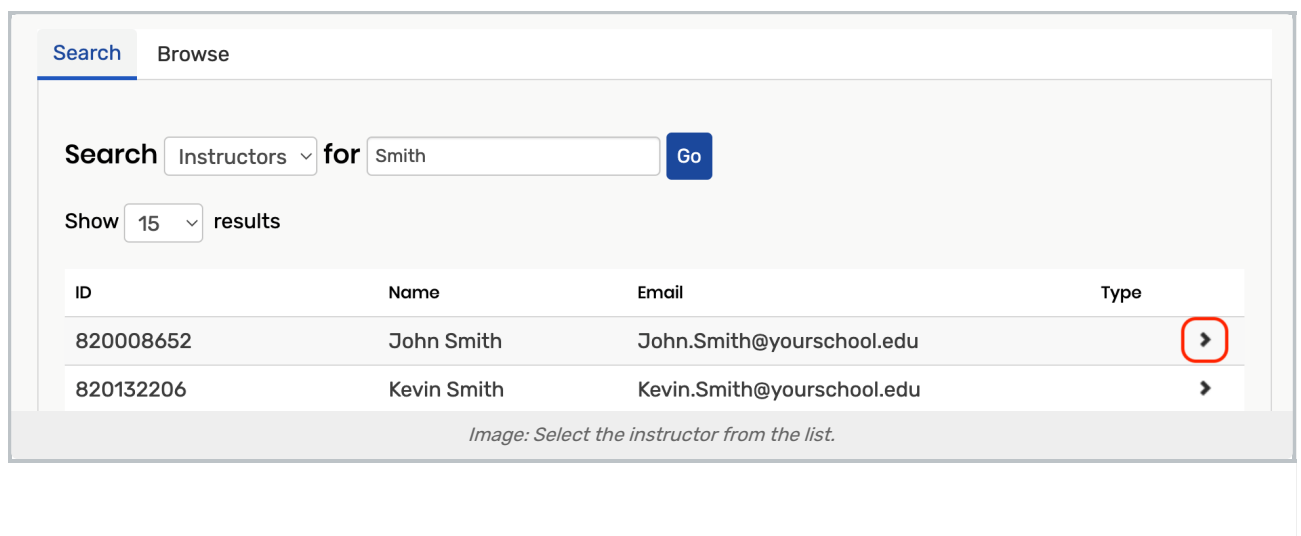